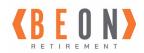

## **Online Participant Account Registration Guide**

Congratulations! You are now eligible to participate in your company's 401(k)/Retirement Plan. This guide will walk you through the steps to **register** and **enroll** for this valuable company benefit.

You will need your mobile phone and/or email account available for registration.

If you need help, please contact us at <a href="mailto:pwc@beonretirement.com">pwc@beonretirement.com</a> or 800-788-4015 ext. 0.

**NOTE:** During this enrollment process only use the Save, Continue, or Next buttons at the bottom of the screen to advance to the next page.

| Go To www.beonretirement.com/log-in                                                                                                    |                                    |                                                              |                                                           |  |  |  |  |
|----------------------------------------------------------------------------------------------------|------------------------------------|--------------------------------------------------------------|-----------------------------------------------------------|--|--|--|--|
| Click the orange Log-In box under Participant                                                                                                    |                                    |                                                              |                                                           |  |  |  |  |
| PART 1 – ACCOUNT REGISTRATION                                                                                                    |                                    |                                                              |                                                           |  |  |  |  |
|                                                                                                    | Welcome<br>Log in to your account. |                                                              |                                                           |  |  |  |  |
| Click on the "Register to access your account" link.                                                                                                    |                                    |                                                              | og In<br>cess your account                                |  |  |  |  |
|                                                                                                    |                                    | Forgot Login ID Forgot Password  BROWSER REQUIREMENTS        | Español Plan Sponsor/Advisor Login CONTACT US             |  |  |  |  |
| The next screen will ask for some basic information about you.  Fill out as much as you can to help the system identify you.  Name, Social Security Number, Date of Birth and at least one Email Address or Phone Number are required.  Then click Continue |                                    | Let's get started Tell us a little about yourself and your p | olan.  rour account. Use your legal name, not a nickname. |  |  |  |  |

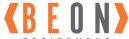

After submitting the form, you should receive a security code via email or text message. Enter the Two-step verification security code and then Check your email or phone for a security code. This code will expire in 15 minutes. click Verify. Enter Security Code Note: If you do not receive a code within a few minutes, you can select the option to **Send** Didn't receive? Send a new code a new code or click Help (in the upper right corner). Welcome, Jennifer Create a Login ID and password to complete registration. Login ID 0 Confirm Login ID 0 Password 0 Next, you will need to set Confirm Password up your account security 0 information. Security Question 1 Complete all fields on the screen to create a Select security question Login ID, Password, and Security Questions. Security Answer 1 0 Then click Continue. Security Question 2 Select security question Security Answer 2 0 Security Question 3 Select security question Security Answer 3 0

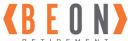

If your registration is successful, you will see Registration Confirmation the message to the right. Click "Return to Login". Log in using the Your registration is complete. To access your account, log in using your new credentials credentials you just created to continue setting up your account. Return to Login Follow A or B below **PART 2 – PLAN ENROLLMENT** A. After you login, if your Plan does not offer Online Enrollment you will now be at your account Home Page Click MY PROFILE in the upper right to Review & Update your personal information Click "Participant Web FAQ" on the menu bar for tips on how to navigate the site See you HR department for forms to elect your paycheck deduction amount Do not continue with the remainder of this guide B. If your Plan does offer Online Enrollment continue below IMPORTANT: The process will not be complete until you click the "Enroll Me" button at the bottom of the "Online Enrollment Summary" page. Step 1 My eDelivery Step 2 My Information Step 3 My Contributions My Investments Click Enroll Now My Beneficiaries PAPER DELIVERY EMAIL DELIVERY OPT-OUT OF DELIVERY **Choose Notification** Financial Transactions Future Investment Elections Transfers, Realignments Delivery Methods (email recommended) Email Street Address (Line Street Address (Line City/Town\* Enter/Verify/Update Zip/Postal Code\* Home Address Regular Employee Contributions Contribute By Change Deferral by Percent Choose your Paycheck SOURCE NAME Deduction (enter amount 401(K) PRE-TAX ACCOUNT Total to deduct each paycheck)

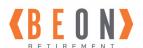

|                                                                                                    | Your retirement plan's default investment option is: VANGUARD TARGET RETIRE 2055 (100%)                                          |                                                                                                    |                                                                                                    |  |
|----------------------------------------------------------------------------------------------------|----------------------------------------------------------------------------------------------------|----------------------------------------------------------------------------------------------------|----------------------------------------------------------------------------------------------------|--|
| Choose how to invest your contributions                                                                     |                                                                                                    |                                                                                                    | is .                                                                                                    |  |
| Enter your Beneficiaries                                                                                    |                                                                                                    | No data to display.     No beneficiary found. Please click the Add Beneficiary button to create new primary beneficiary.  Add Beneficiary  Edit Share Percentage  Professional Professional Profess | evious Next                                                                                                    |  |
| Review Entries and <u>click</u> <u>"Enroll Me" in Bottom</u> <u>Left to complete your</u> <u>enrollment</u> | tota My eDelive  tota My Informa  tota My Contrib                                                                                | ation                                                                                                    | Statements   Email                                                                                                    |  |
|                                                                                                    | The portion of your Plan account deposit accounts you hold the account or self-directed employ Estimator (https://fdic.gov/ede/) | laries  IIC COVERAGE Schwab Bank Savings ("SBS") is a money market deposit account ("NANDA") ettak tribing you blicant to SBS is eligible for Federal Reposit Insurance Corporation ("FIX") insurance scaped and thus Estant Vou ser responsible for manoring the total amount of deposit scanner capitally with must be thank of the responsible for manoring the total amount of deposit scanner capitally and the scanner deposit insurance rules are complex, you may want to control to estimate your total coverage (0719-9258)                                                                                                    | e up to \$250,000 subject to the FDIC rules concerning aggregation of<br>ts you maintain directly with Trust Bank in an individual retirement |  |
|                                                                                                    | Enroll Me l agre                                                                                                    | e that my enrollment information is correct.                                                                                                    |                                                                                                    |  |

After clicking Enroll Me - click "LOG OUT" in the upper right

Your entries will be captured at the next system refresh of 1:00pm, 2:30pm & 4:00pm eastern time Monday-Friday

After the system refresh you can log into your account with your new Login ID and Password

Click "Participant Web FAQ" on the menu bar for tips on how to navigate the site

Once enrollment is complete, review your paycheck and verify your elected amount is being deducted It may be 1 or 2 pay cycles until you see the first deduction